## **On-Line Registration Process**

- 1. Visit the SSILL internet site [SSILL-CT.](http://SSILL.org)org
	- Click on Programs Tab
	- Click on Blue box Register Online >
- 2. This will bring you to the Guilford Parks and Recreation internet site.
- 3. See upper right corner for Sign In / Register. If you have done this before you will have been assigned a GCC user name. If not proceed to register MY ACCOUNT and it will assign a number, which you will use each time to register for & SIGN IN / REGISTER SSILL programs in future semesters >
- 4. This page will be a display of 12 GCC Activities click on the SSILL image first row on the far right >
- 5. The next page will list all the programs for that semester (Fall or Spring)
- 6. Click on the first item, likely SSILL Membership and it will open this display

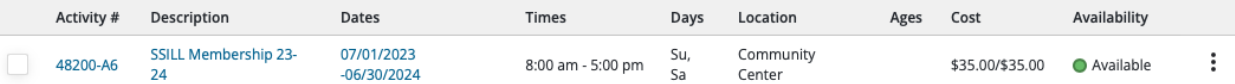

- 7. Note: if you are registering for 2 or more people, enter all selections as if you were selecting all for one person. Step 12 below will clarify
- 8. Click on the check box to the left and it will note your selection in the system.
- 9. Continue on down the list opening the program that interests you and click on the check box for each that you wish to register.
- 10. At the very bottom of the page it will state the number of programs you have selected and list each one with its corresponding activity #.
- 11. If you are satisfied with your selection just click on "Add To Cart"
- 12. It will then take you to a list of your selections:
	- a. if you are registering for just yourself and agree, click on each checkbox and select "Continue".
	- b. If you are registering for 2 or more members, you will see the complete list displayed under each members name. Click on the selected program that are specific to that person.
	- c. The registration process will then separate the choices for each member and present the selections at the completion of the process.
- 13. The next view is of your "Shopping Cart", select "Proceed To Checkout" and complete the payment process.

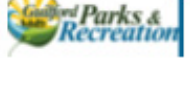

Register Online

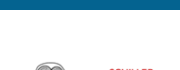

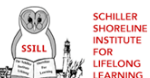